### **ORPHEE NX**

#### **LE REGROUPEMENT D'ADHERENTS**

#### ● **[\(ADH0777\)](https://extranet.c3rb.org/mon-espace-doc/fiches-techniques-sigb/1596-creer-une-famille-ou-un-regroupement-adh)**

Lier les adhérents entre eux au sein d'un regroupement est intéressant pour :

- . Consulter la liste des prêts de tous les membres en une seule fois ;
- . Prolonger tous les prêts de tous les membres en une seule fois ;
- . Envoyer une lettre de relance commune ;
- . Passer d'un adhérent à l'autre rapidement ;
- . Payer le solde des adhérents de la famille en une seule fois.

### À lire avant de commencer

**Pour constituer un regroupement deux cas de figures sont possibles :**

•**tous les adhérents sont déjà inscrits dans Orphée** : il convient donc de créer le regroupement et de lier les adhérents déjà enregistrés entre eux ;

•**un seul adhérent est inscrit dans Orphée**: il convient donc de créer le regroupement à partir de cet adhérent ce qui permettra de le dupliquer à partir du regroupement pour créer les autres. Ainsi leur fiche d'inscription sera déjà pré-renseignée avec les informations du premier adhérent et ils seront automatiquement intégrés au regroupement.

**[Les adhérents sont déjà inscrits : lier des adhérents enregistrés entre eux](javascript:void(0);)**

Les adhérents sont déjà inscrits : lier des adhérents enregistrés entre eux

Rechercher par son nom ou son code barre l'adhérent à ajouter à un regroupement. (Exemple ci-dessous)

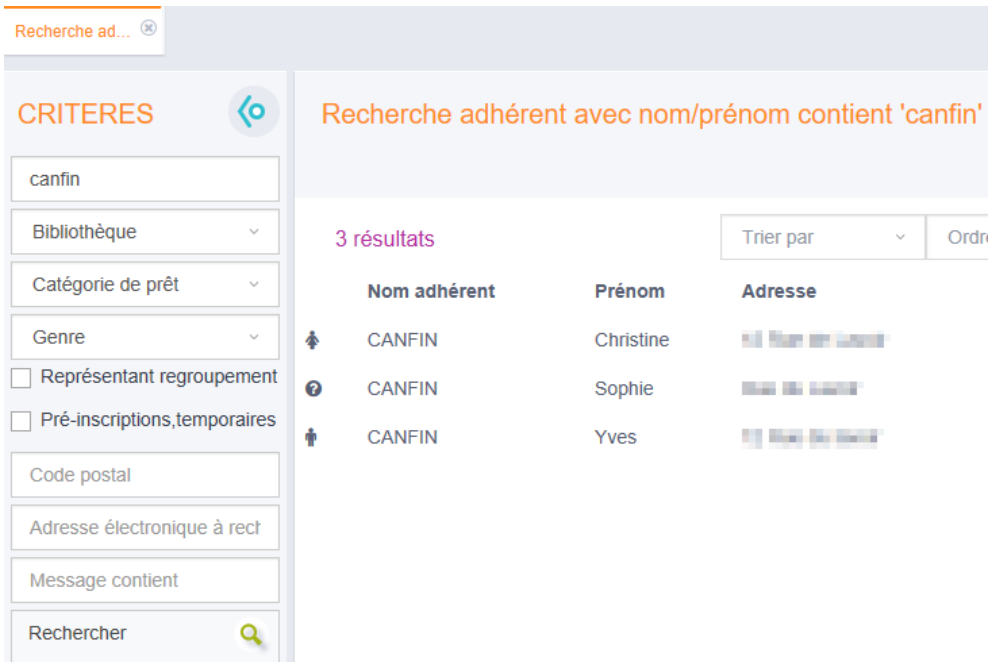

Cliquer sur le nom de l'adhérent (pour ouvrir le panneau) puis ouvrir son dossier.

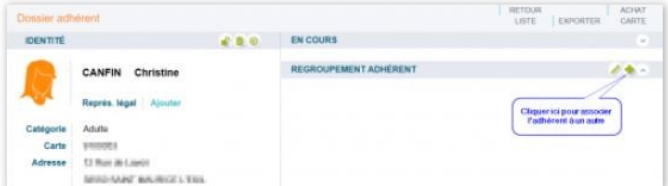

Dans la partie Regroupement adhérent, cliquer sur l'icône représentant un +. Dans la fenêtre qui s'ouvre, saisir les lères lettres du nom de l'adhérent à associer et le sélectionner dans la liste des résultats.

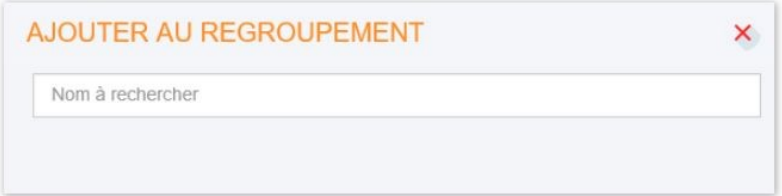

Une fois le ou les adhérents ajoutés, ils apparaissent dans le dossier de l'adhérent.

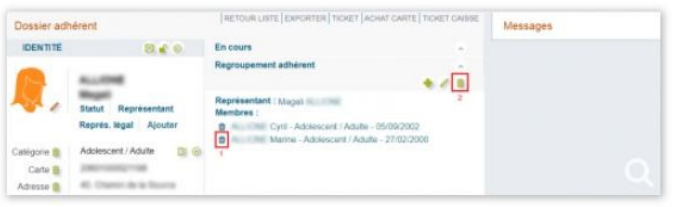

Pour supprimer un adhérent du regroupement : cliquer sur l'icône représentant une corbeille devant le nom de l'adhérent (1). Pour complètement supprimer le regroupement : cliquer sur l'icône représentant une corbeille (2).

## Un seul adhérent est inscrit : copier cet adhérent à partir du regroupement Un seul adhérent est inscrit : copier cet adhérent à partir du regroupement

1 - Aller sur le dossier du premier adhérent et cliquer sur le bouton "plus" présent dans la partie "regroupement"

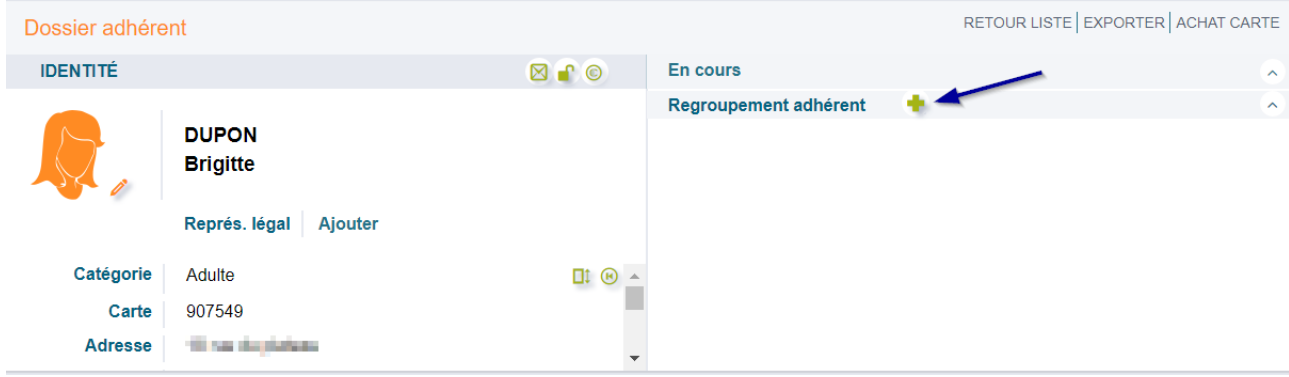

2- Une fenêtre s'ouvre, cliquer sur le bouton "regroupement" afin de créer le dossier du regroupement

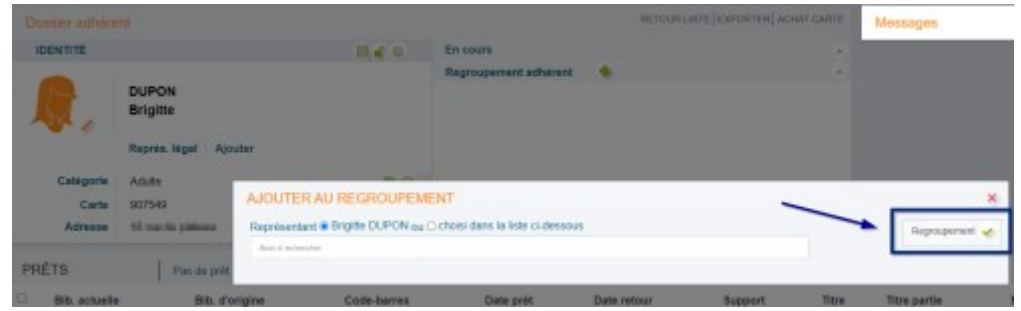

Si le premier adhérent inscrit n'est pas le représentant vous pourrez le modifier par la suite

3 - Un nouvel onglet vient de s'ouvrir et affiche le dossier du regroupement. Sur la liste des actions en face du premier adhérent inscrit, cliquer sur "copier"

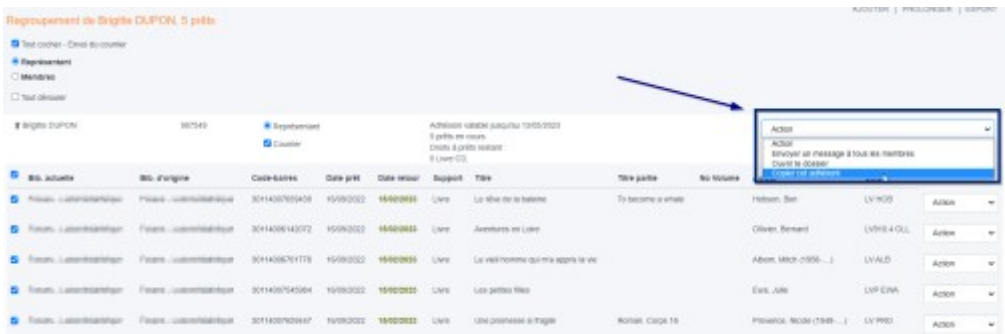

4 - Une fiche d'inscription s'ouvre avec des informations reprises à partir du premier adhérent. Vous pouvez modifier et compléter la fiche puis à la validation l'adhérent sera inscrit tout en étant ajouté au regroupement.

**[Voir et gérer les membres d'un regroupement](javascript:void(0);)**

# Voir et gérer les membres d'un regroupement

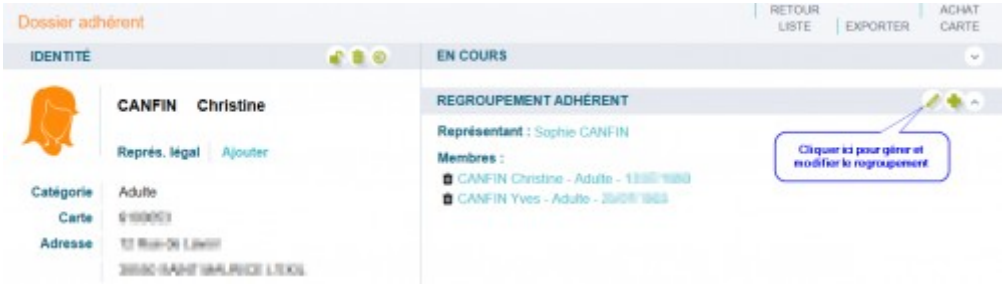

Cliquer sur l'icône représentant un crayon : la page qui s'ouvre permet de visualiser tous les membres du regroupement, son représentant, le nombre total de prêts et de réaliser plusieurs actions.

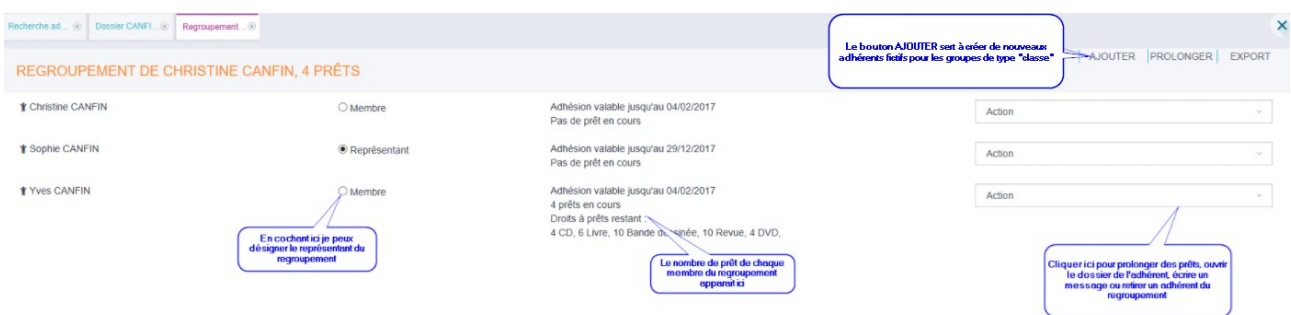

Pour choisir le représentant du regroupement (exemple : la mère ou le père pour une famille, l'enseignant pour une école,... etc.), il faut cliquer sur le bouton radio devant "Membre". Ce membre devient le représentant (et s'il y en avait un, l'ancien représentant redevient un membre "ordinaire").

Pour voir la liste des documents empruntés, cliquer sur l'adhérent. Cela permet de prolonger un prêt, d'accéder à l'exemplaire ou à la notice…

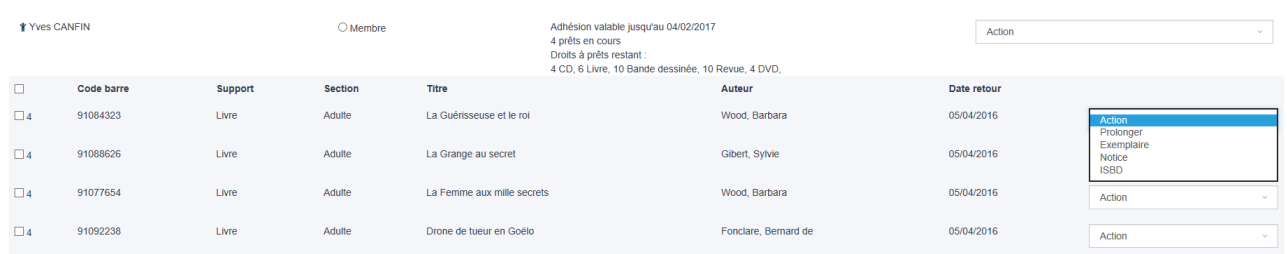

ATTENTION : si le bouton "Ajouter" n'apparaît pas depuis le regroupement, vérifier que la configuration "Ajout rapide à un regroupement" (Configuration Orphée > Adhérents et adhésions > Formulaires) est bien paramétrée.